# geratech®

<span id="page-0-0"></span>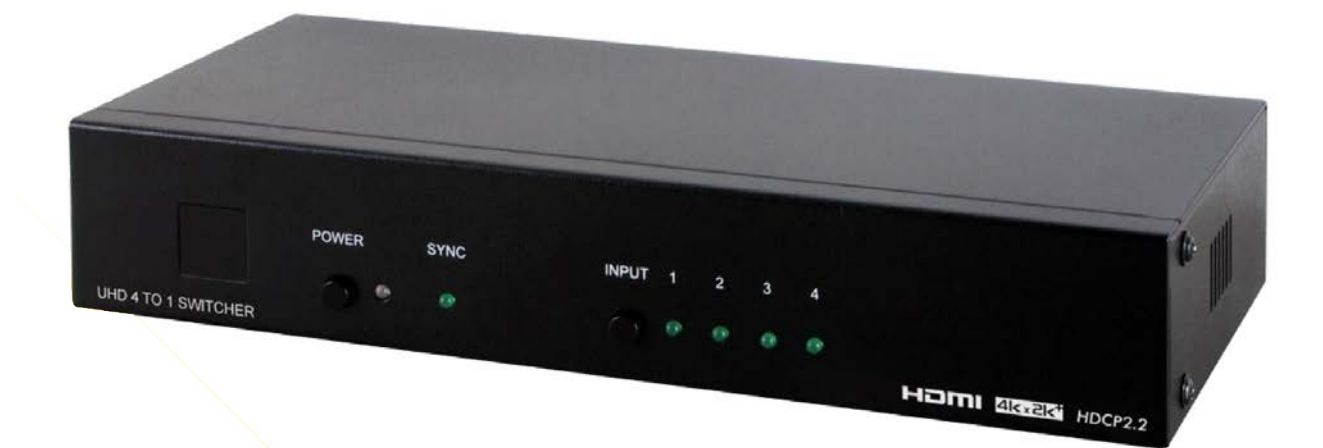

# **EGE-6UHD-441**

4×1 HDMI 4K UHD Switcher with 6G Capability

#### **DISCLAIMERS**

The information in this manual has been carefully checked and is believed to be accurate. Geratech assumes no responsibility for any infringements of patents or other rights of third parties which may result from its use.

Geratech Technology assumes no responsibility for any inaccuracies that may be contained in this document. Geratech also makes no commitment to update or to keep current the information contained in this document.

Geratech Technology reserves the right to make improvements to this document and/or product at any time and without notice.

#### **COPYRIGHT NOTICE**

No part of this document may be reproduced, transmitted, transcribed, stored in a retrieval system, or any of its part translated into any language or computer file, in any form or by any means—electronic, mechanical, magnetic, optical, chemical, manual, or otherwise—without express written permission and consent from **Geratech** 

#### **TRADEMARK ACKNOWLEDGMENTS**

All products or service names mentioned in this document may be trademarks of the companies with which they are associated.

#### **SAFETY PRECAUTIONS**

Please read all instructions before attempting to unpack, install or operate this equipment and before connecting the power supply.

Please keep the following in mind as you unpack and install this equipment:

- Always follow basic safety precautions to reduce the risk of fire, electrical shock and injury to persons.
- To prevent fire or shock hazard, do not expose the unit to rain, moisture or install this product near water.
- Never spill liquid of any kind on or into this product.
- Never push an object of any kind into this product through any openings or empty slots in the unit, as you may damage parts inside the unit.
- Do not attach the power supply cabling to building surfaces.
- Use only the supplied power supply unit (PSU). Do not use the PSU if it is damaged.
- Do not allow anything to rest on the power cabling or allow any weight to be placed upon it or any person to walk on it.
- To protect the unit from overheating, do not block any vents or openings in the unit housing that provide ventilation and allow for sufficient space for air to circulate around the unit.

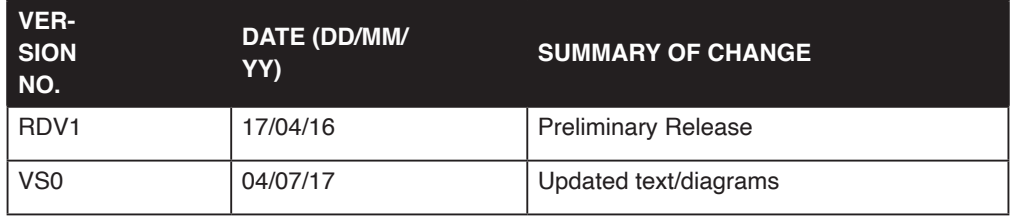

#### **REVISION HISTORY**

# **CONTENTS**

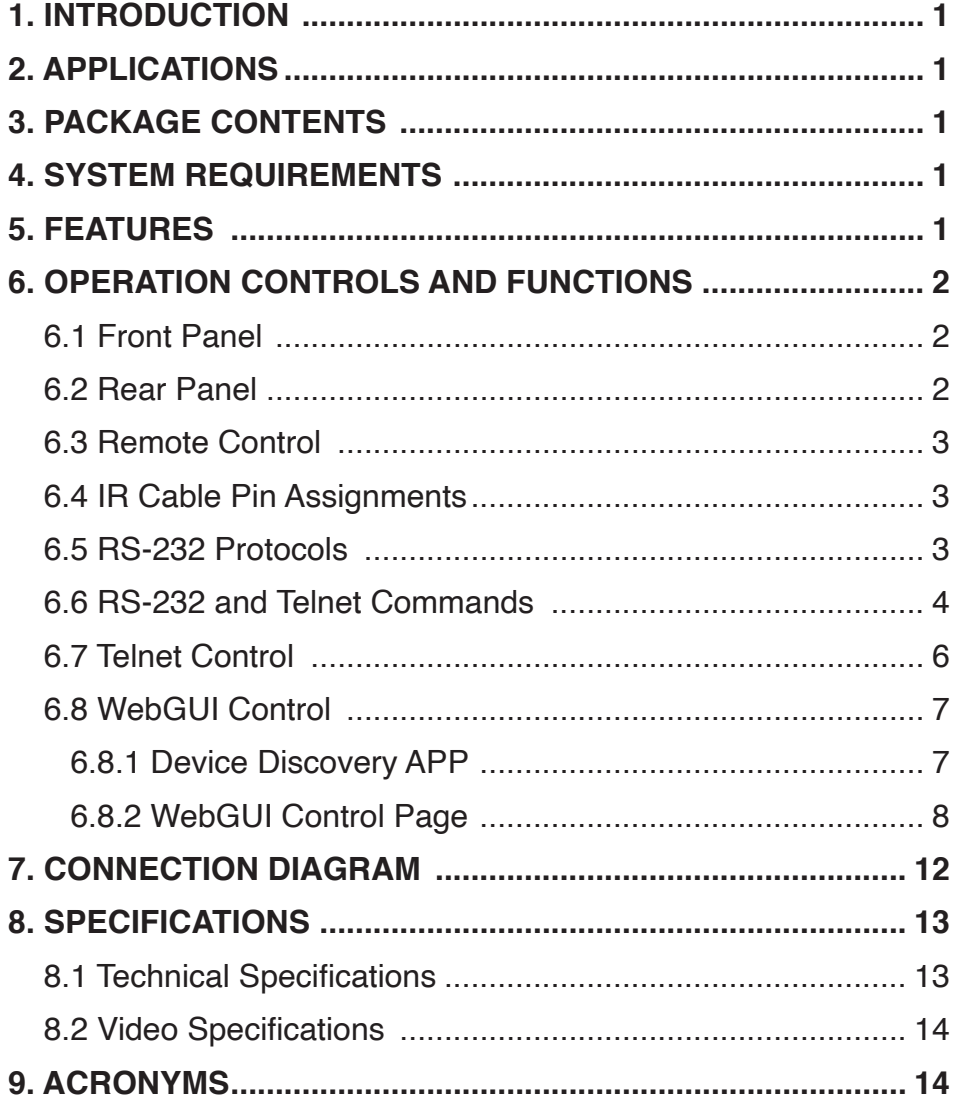

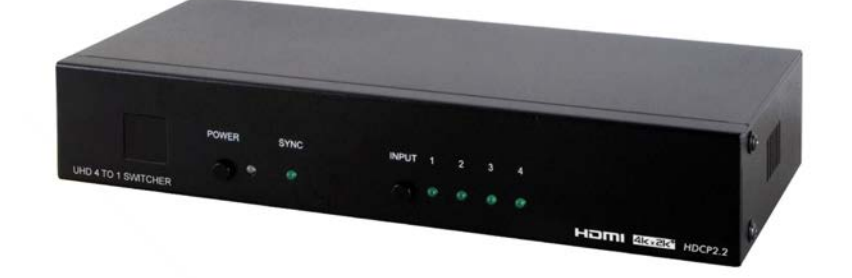

# **1. INTRODUCTION**

This 4×1 HDMI switcher is the most advanced HDMI solution for true Ultra High-Definition signal routing. This unit allows for the switching of any of four 18Gbps HDMI input signals to a single 18Gbps HDMI display device. Resolutions up to 4096×2160@60Hz (4:4:4), 16 bit Deep Color, HDR (High Dynamic Range), HD audio as well as other features defined by the HDMI 2.0 specification are supported. Multiple control interfaces are available including RS-232, Ethernet (WebGUI & Telnet), IR remote and front-panel buttons making operation easy and intuitive.

# **2. APPLICATIONS**

- Entertainment Rooms & Home Theaters
- Showrooms & Demo Rooms
- Lecture Room & Hall Presentations
- Public Commercial Displays

# **3. PACKAGE CONTENTS**

- 1×4 by 1 HDMI Switcher
- 1×Remote Control (CR-72)
- 1×IR Extender Cable
- 1×5V/2.6A DC Power Adaptor
- 1×Operation Manual

# **4. SYSTEM REQUIREMENTS**

- HDMI source equipment such as media players, video game consoles or settop boxes.
- HDMI receiving equipment such as HDTVs, monitors or audio amplifiers.

# **5. FEATURES**

- HDMI 2.0 with 18Gbps 4K UHD support, single-link DVI 1.0 compliant
- HDCP 2.2 and 1.4 compliant
- 4 HDMI inputs and 1 HDMI output
- Supports HDTV resolutions up to 4K UHD (3840×2160@50/60Hz & 4096×2160@50/60Hz)
- Supports data rates up to 18Gbps and Deep Color (16-bit) up to 1080p
- Supports pass-through of LPCM 7.1, Bitstream and HD Bitstream audio formats

<span id="page-6-0"></span>• Remotely controllable via Ethernet (WebGUI & Telnet), RS-232 and IR remote

### **6. OPERATION CONTROLS AND FUNCTIONS**

**6.1 Front Panel**

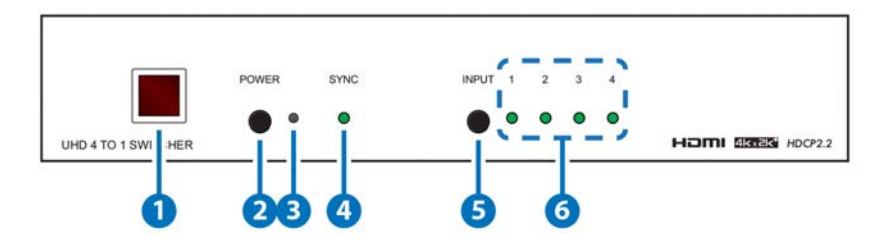

- **1 IR WINDOW:** Accepts IR signals from the included IR remote for control of this unit only.
- **2 POWER:** Press this button to power on the unit or place it into stand-by mode. *Note: Ethernet and RS-232 remain active while the unit is in stand-by mode.*
- **3 POWER LED:** The LED will illuminate RED to indicate the unit is receiving power but is in stand-by mode. It will illuminate GREEN to indicate that the unit has been turned on.
- **4** SYNC LED: This LED will illuminate GREEN when a stable connection with an output device is detected.
- **5 INPUT:** Press this button to sequentially switch through the 4 available inputs.
- **6 INPUT LED 1~4:** These LEDs will illuminate GREEN to indicate which of the 4 sources are currently selected.

**6.2 Rear Panel**

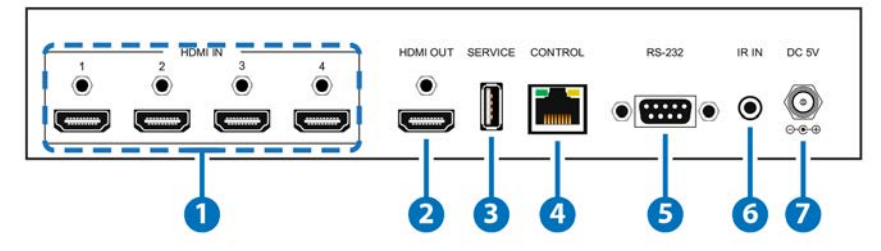

- **1 HDMI IN 1~4:** Connect to HDMI source equipment such as a media player, game console or set-top box. DVI source equipment may be connected by using an HDMI to DVI adapter.
- **2 HDMI OUT:** Connect to HDMI TVs, monitors or amplifiers for digital video and audio output. DVI display equipment may be connected by using an HDMI to DVI adapter.
- **3 SERVICE:** This slot (USB 2.0) is reserved for firmware update use only.
- **4 CONTROL:** Connect directly, or through a network switch, to your PC/laptop to control the unit via Telnet/WebGUI.
- **5 RS-232:** Connect directly to your PC/laptop to send RS-232 commands to control the unit.
- <span id="page-7-0"></span>**6 IR IN:** Connect to the provided IR Extender to extend the IR control range of the unit. Ensure that the remote being used is within direct line-of-sight of the IR Extender.
- **7 DC 5V:** Plug the 5V DC power adapter into the unit and connect it to an AC wall outlet for power.

#### **6.3 Remote Control**

- **1 POWER:** Press this button to power on the unit or place it into stand-by mode.
- **2 INPUT 1~4:** Press 1 through 4 to select the input source.

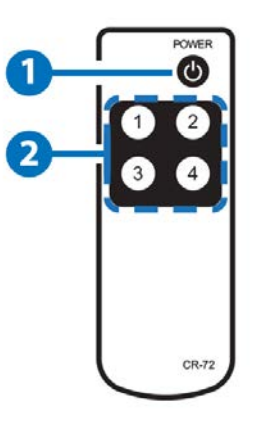

#### **6.4 IR Cable Pin Assignments**

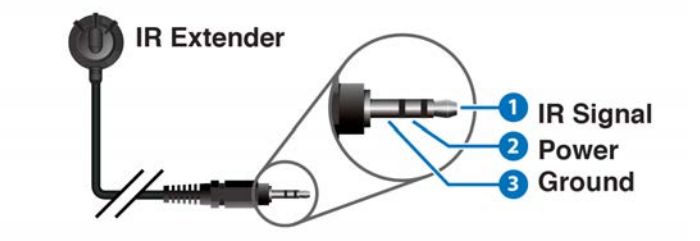

#### **6.5 RS-232 Protocol**

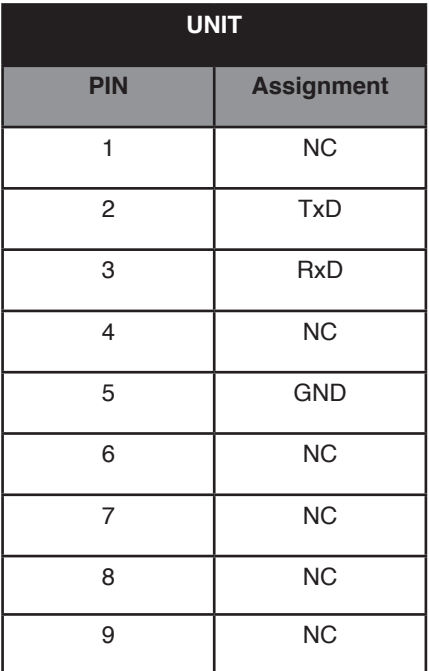

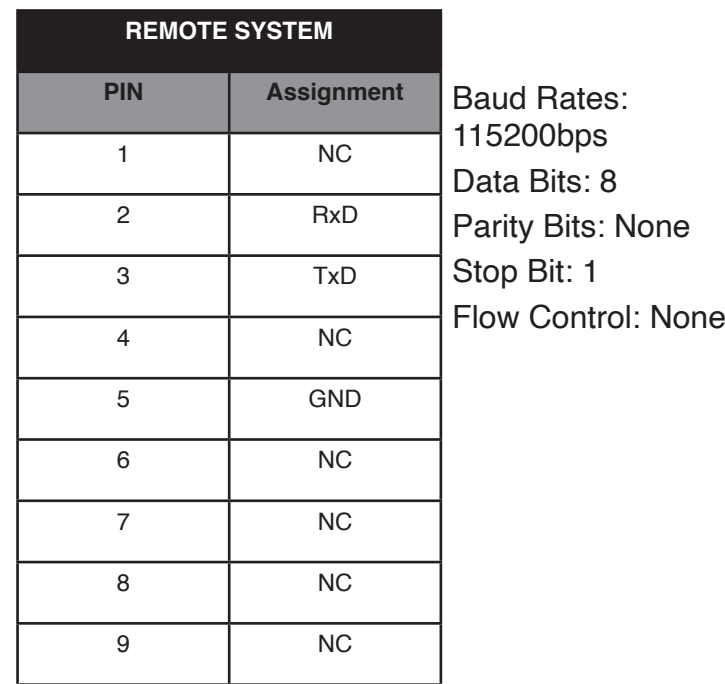

#### <span id="page-8-0"></span>**6.6 Telnet & RS-232 Commands**

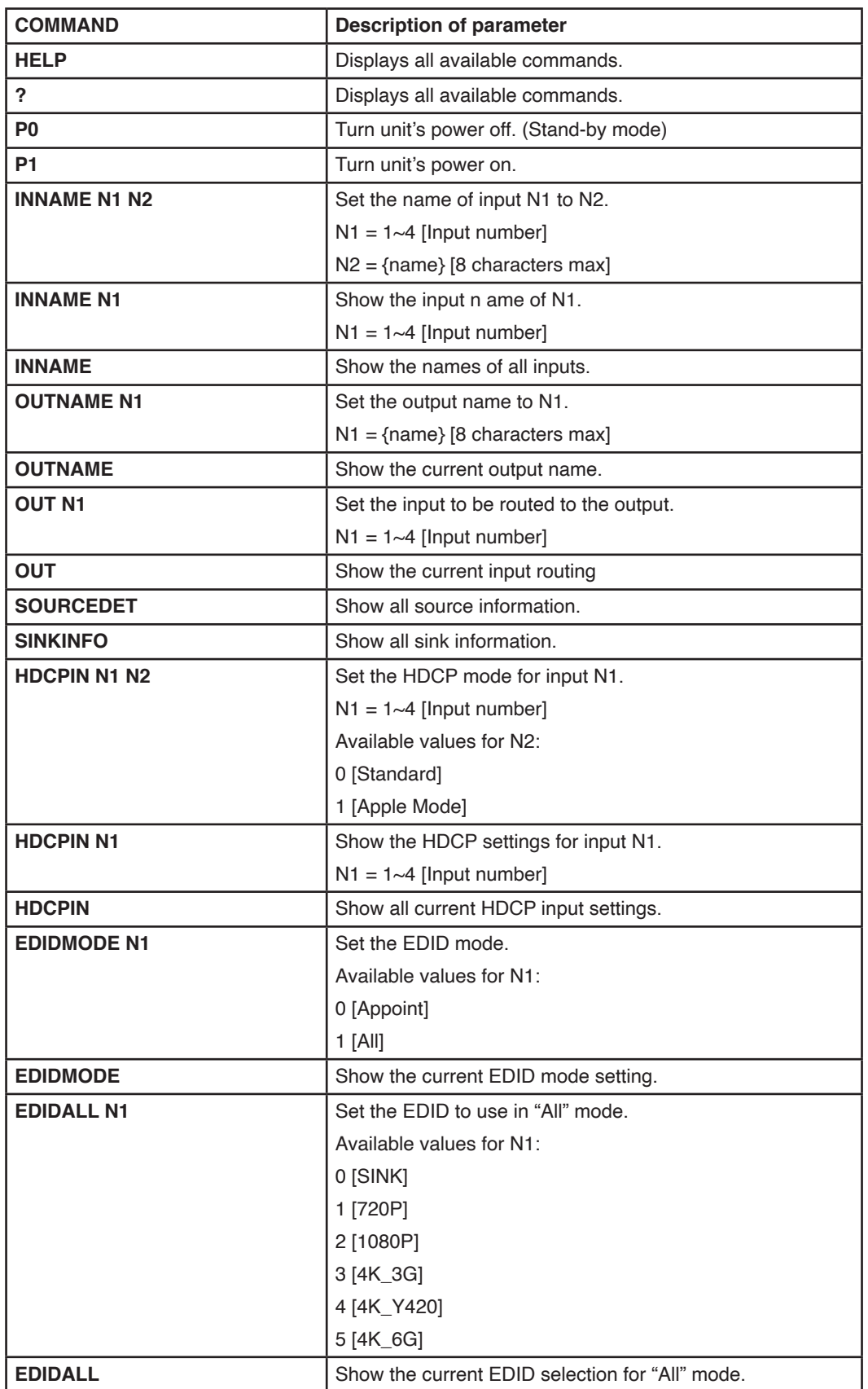

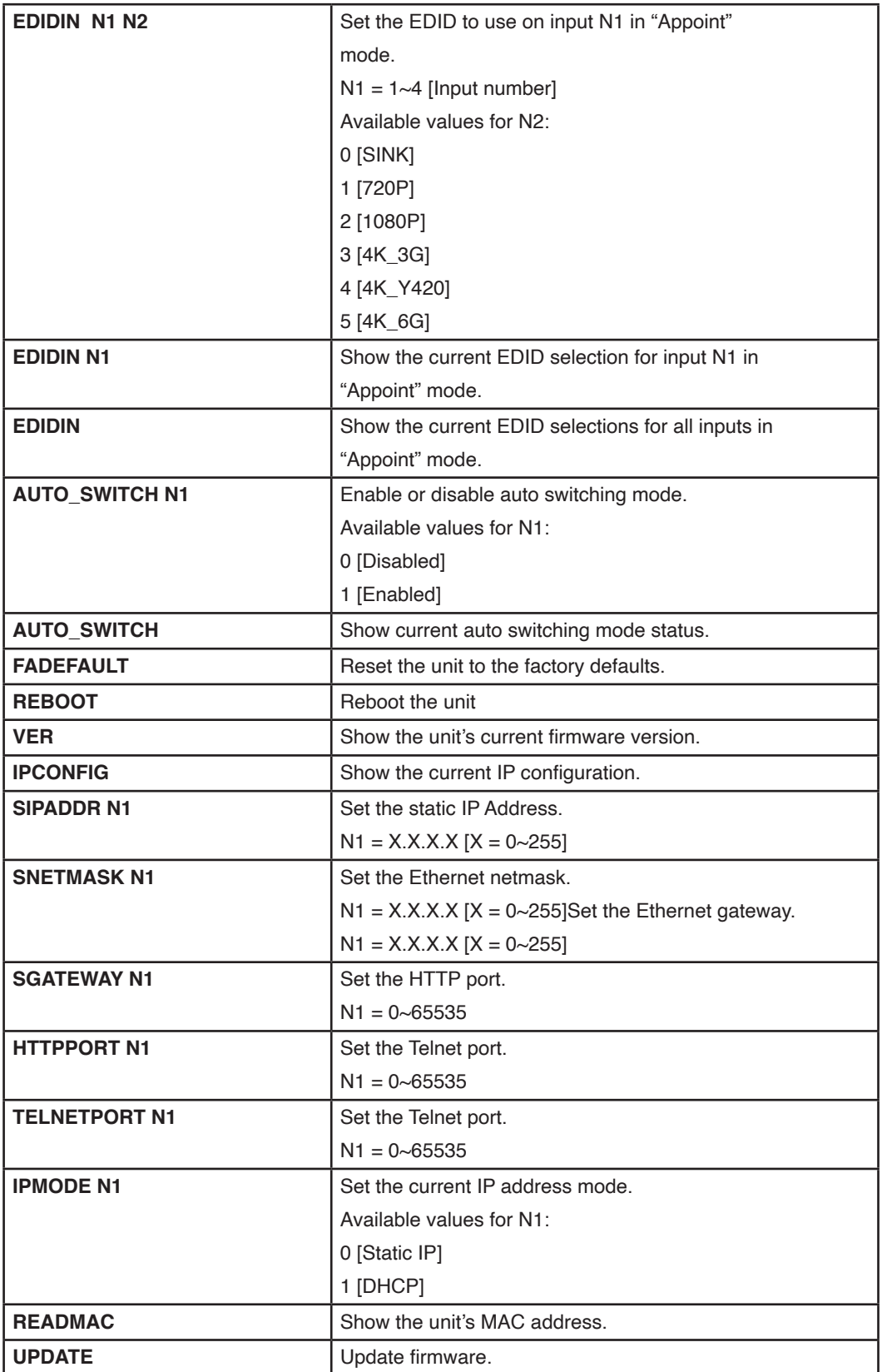

*Note: Commands will not be executed unless followed by a carriage return. Commands are not case-sensitive.*

#### <span id="page-10-0"></span>**6.7 Telnet Control**

To access the telnet control in Windows 7, click on 'Start' menu and type "cmd" in the Search field then press enter.

Under Windows XP go to the 'Start' menu and click on "Run", type "cmd" and press enter.

Under Mac OS X, go to Go > Application > Utilities > Terminal

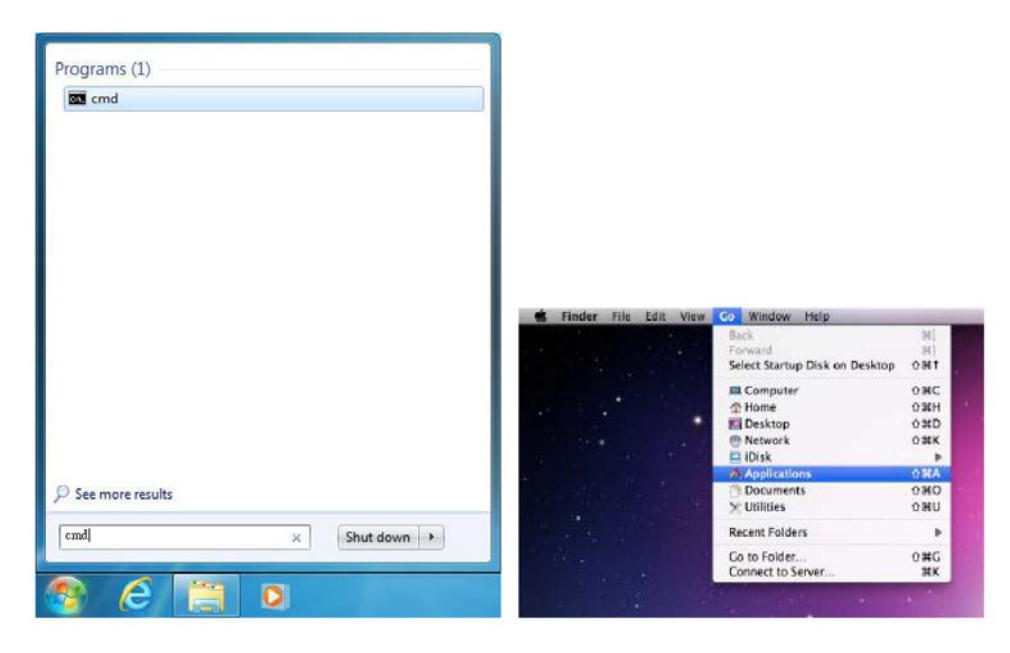

Once in the CLI (Command Line Interface) type "Telnet" followed by the IP address of the unit and "23", then hit "Enter".

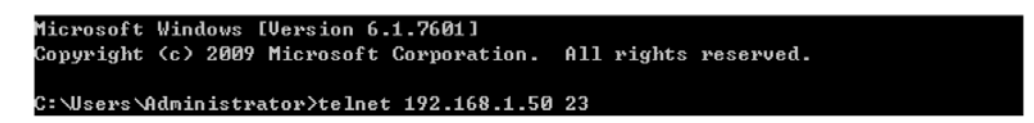

This will connect us to the unit we wish to control. Type "help" to list the available commands.

*Notes:*

*• Commands will not be executed unless followed by a carriage return. Commands are not case-sensitive.*

*• If the IP address is changed then the IP address required for Telnet access will also change accordingly.*

#### <span id="page-11-0"></span>**6.8 WebGUI Control**

**6.8.1 Device Discovery APP**

Please obtain the "Device Discovery" software from your authorized dealer and save it in a directory where you can easily find it.

Connect the unit and your PC/Laptop to the same active network and execute the "Device Discovery" software. Click on "Find Devices on Network" and a list of devices connected to the local network will show up indicating their current IP address. (The unit's default IP address is 192.168.1.50)

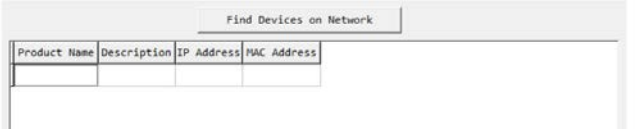

By clicking on one of the listed devices you will be presented with the network details of that particular device.

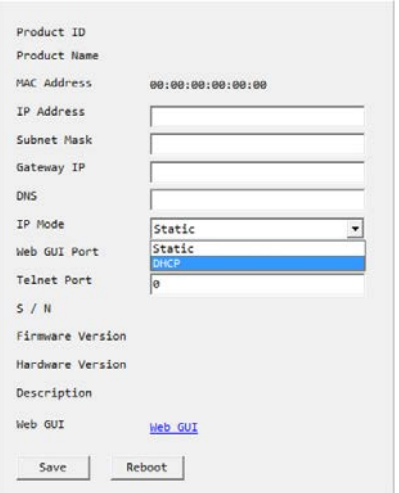

**IP Mode:** If you choose, you can alter the static IP network settings for the device, or switch the unit into DHCP mode to automatically obtain proper network settings from a local DHCP server. To switch to DHCP mode, please select DHCP from the IP mode drop-down, then click "Save" followed by "Reboot".

**WebGUI:** Once you are satisfied with the network settings, you may use them to connect via Telnet or WebGUI. The network information window provides a convenient link to launch the WebGUI directly.

#### **6.8.2 WebGUI Control Page**

All functions, including power, input selection, EDID management, HDCP management, port naming, Ethernet settings, and reset/firmware functions, are presented on a single web page to allow for simple and intuitive operation. The individual functions will be explained in the following sections.

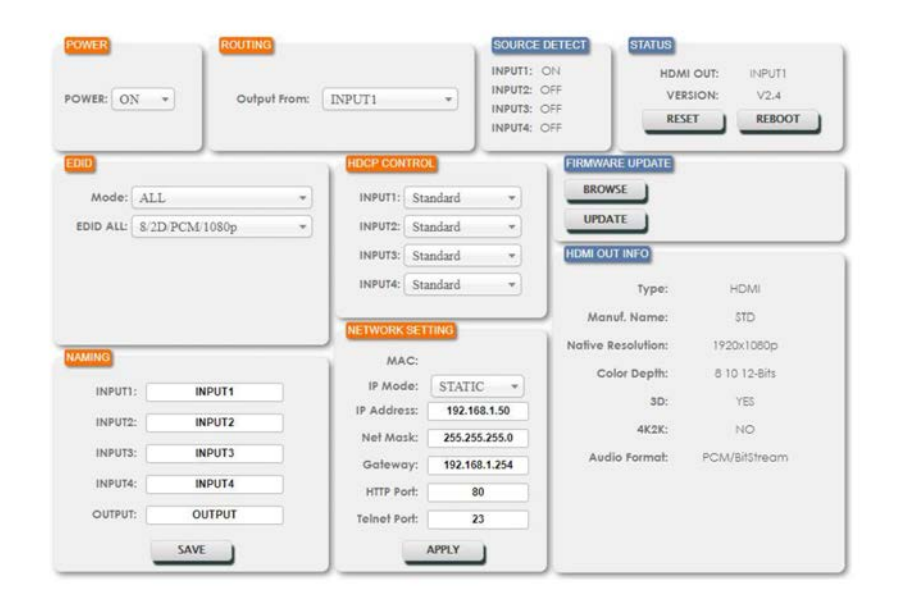

#### **1. Power**

The unit can be powered on or off (stand-by mode) from this tab.

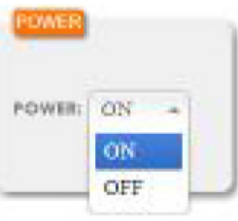

#### **2. Routing**

This tab allows for the selection of the input source. Four HDMI inputs are available for selection.

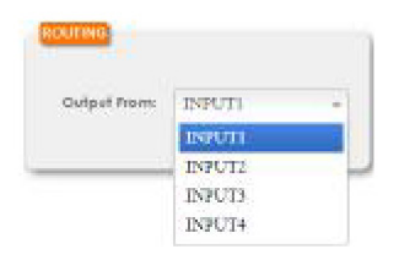

# **3. EDID**

This tab controls EDID management for the unit. All inputs can share the same assigned EDID, or each input can have a discrete EDID assigned to it.

**• ALL:** Selecting the "ALL" mode will send the selected EDID to all inputs.

**• APPOINT:** Selecting the "APPOINT" mode allows for each input to have a different EDID assigned to it.

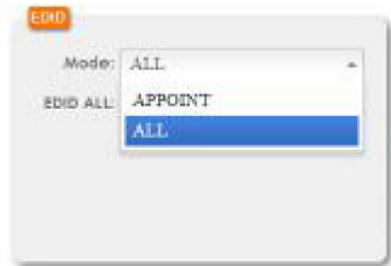

The available EDID options are:

- **SINK:** EDID is passed from the currently connected display
- **8/2D/PCM/720p:** 720p@60Hz, 8-bit & LPCM 2.0
- **8/2D/PCM/1080p:** 1080p@60Hz, 8-bit & LPCM 2.0
- **8/2D/PCM2/4K 3G:** 4K@30Hz, 8-bit & LPCM 2.0
- **8/2D/PCM2/4K Y420:** 4K@60Hz (4:2:0), 8-bit & LPCM 2.0
- **8/2D/PCM/4K 6G:** 4K@60Hz (4:4:4), 8-bit & LPCM 2.0

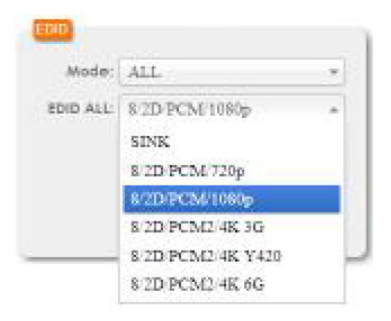

# **4. HDCP Control**

This tab allows for the HDCP mode to be switched between "Standard" and "Apple" mode. "Apple" mode allows for the display of non-HDCP required content from Apple devices on non-HDCP displays. This setting can be assigned individually to each input.

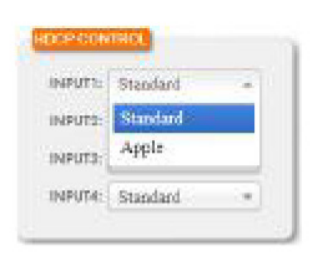

#### **5. Naming**

This tab allows for the renaming of the four HDMI input ports and the HDMI output port. Please click the "SAVE" button to store the changes.

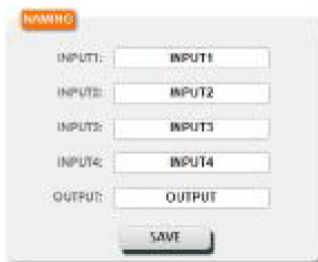

# **6. Network Setting**

This tab provides control over the unit's network settings. The IP mode can be set to "DHCP" for automatic IP configuration, if your local network supports it, or it can be placed in "Static" mode and the IP address, netmask and gateway can be defined manually. The HTTP and Telnet ports can also be changed from their defaults here.

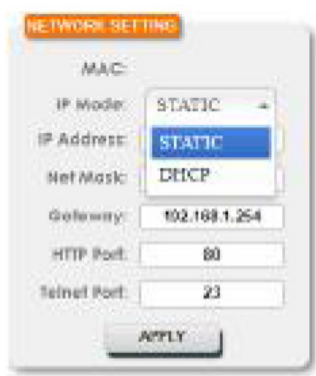

# **7. Source Detect**

When a live input source is connected one of the 4 HDMI inputs the corresponding input port in this tab will display "ON". If no source is detected on that input, it will display "OFF".

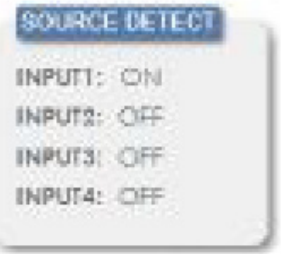

#### **8. Status**

This tab displays the currently selected HDMI input source and the unit's firmware version as well as allowing for resetting or rebooting the unit.

- **RESET:** To perform a factory reset on the unit, please click the "RESET" button.
- **REBOOT:** To reboot the unit, please click "REBOOT" button.

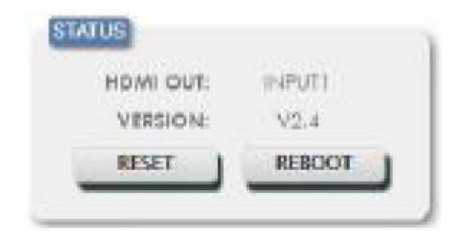

#### **9. Firmware Update**

This tab provides a way to update the firmware of the unit.

**• BROWSE**: Click the "BROWSE" button to select the firmware update \*.bin file which is located on your local PC.

**• UPDATE:** Click the "UPDATE" button to begin the firmware update process.

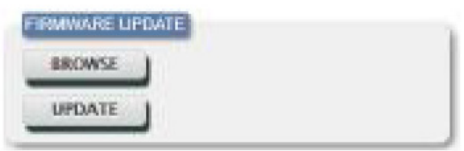

# **10. HDMI Out Info**

The HDMI output display's detected information is listed here, including type, manufacturer name, native resolution, color depth, 3D support, 4K support and audio format support.

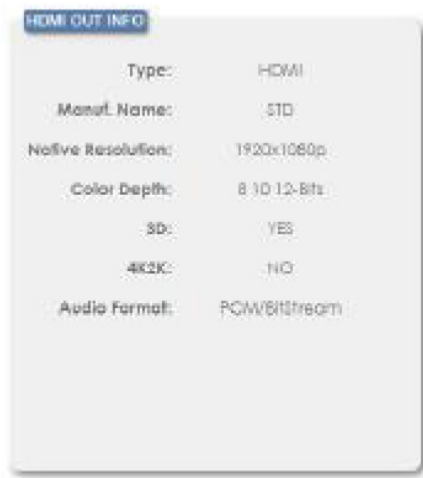

# <span id="page-16-0"></span>**7. CONNECTION DIAGRAM**

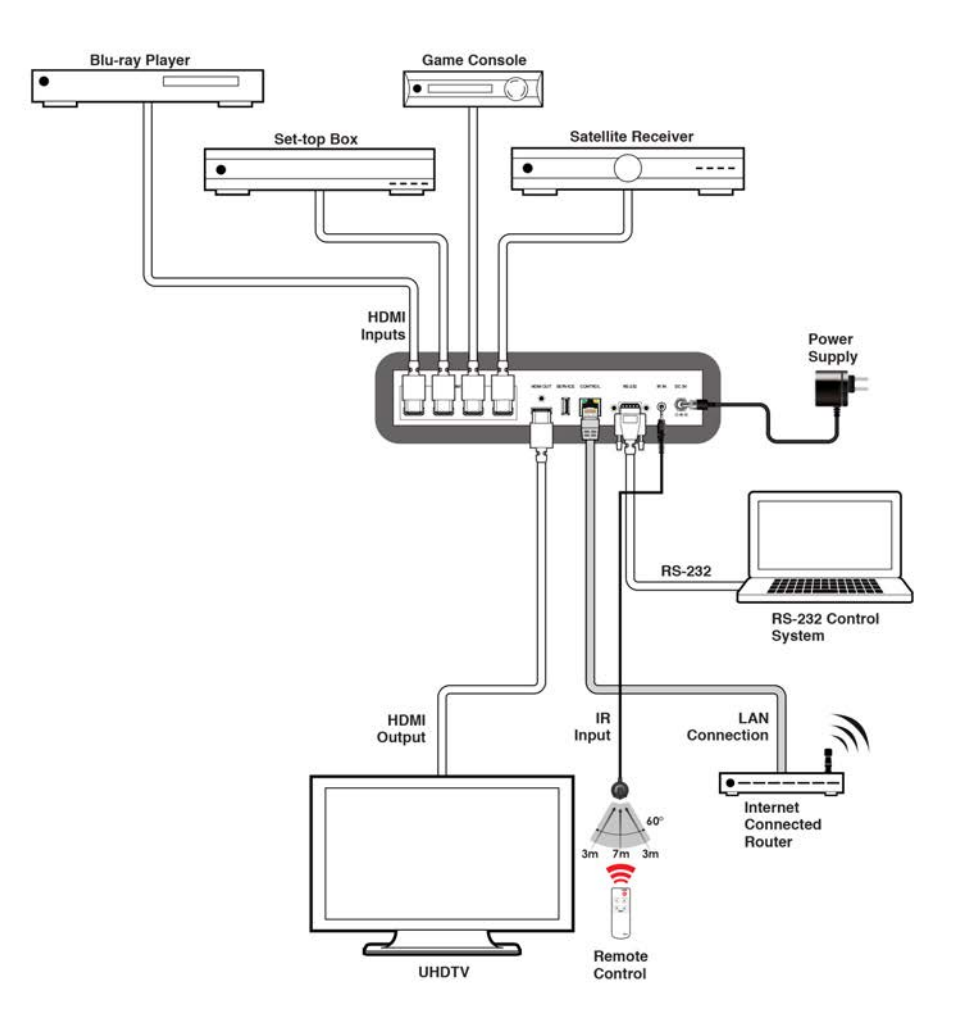

# <span id="page-17-0"></span>**8. SPECIFICATIONS**

**8.1 Technical Specifications**

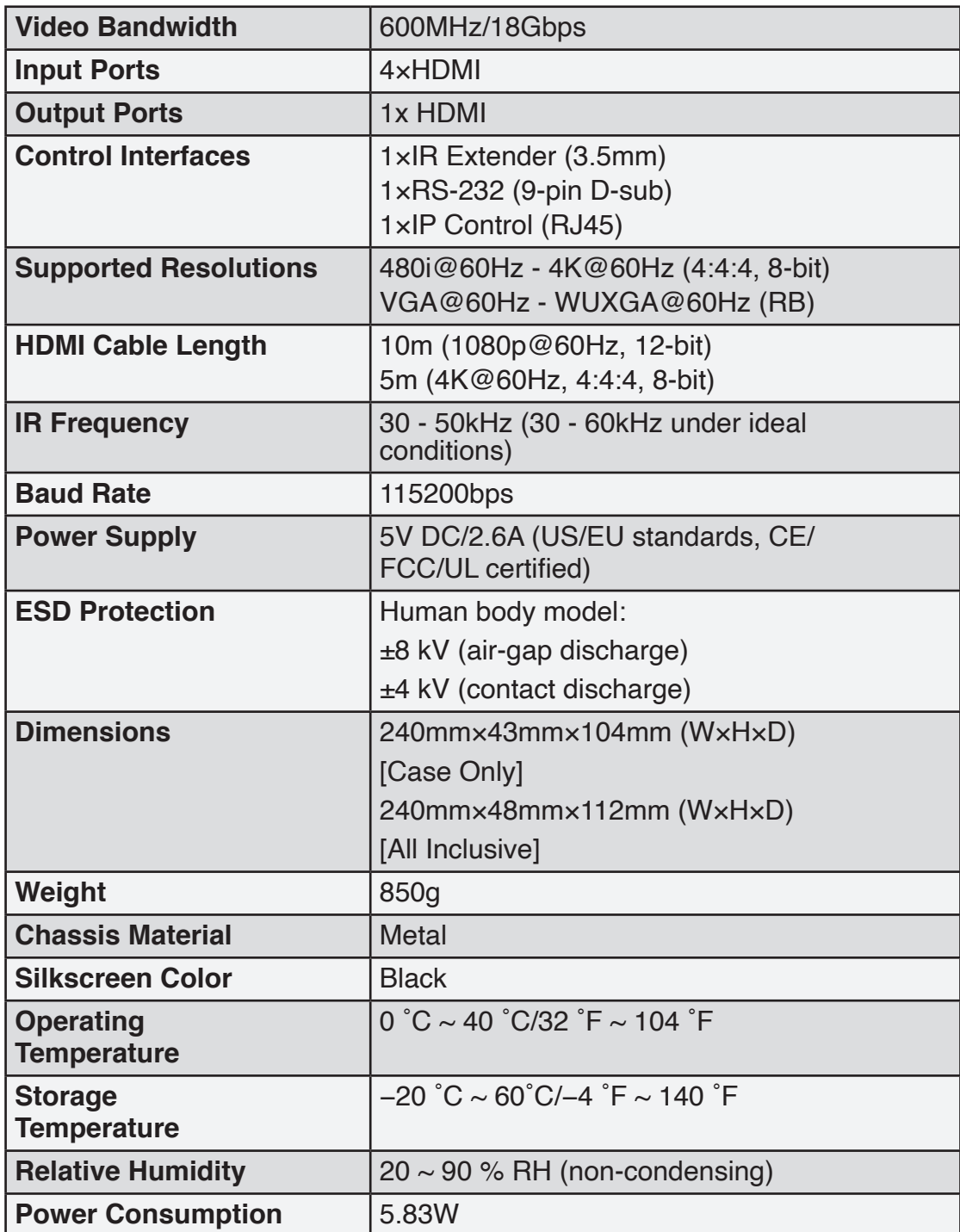

<span id="page-18-0"></span>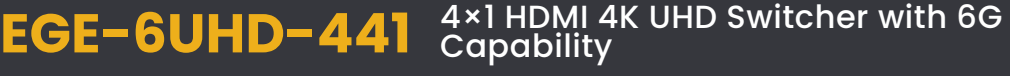

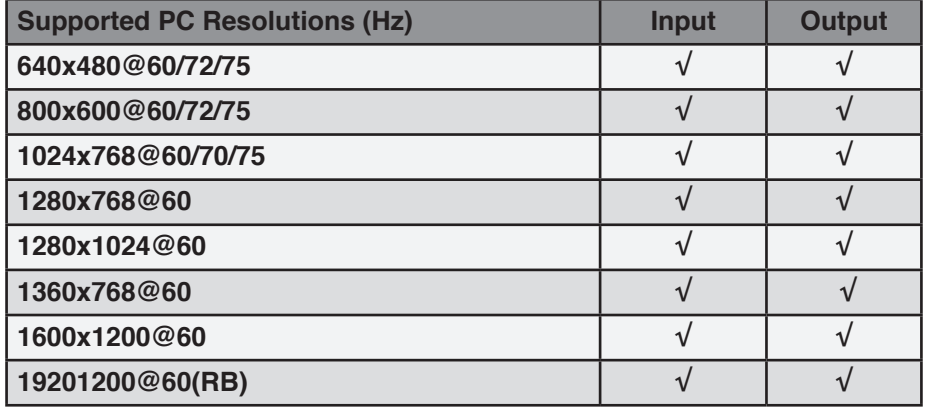

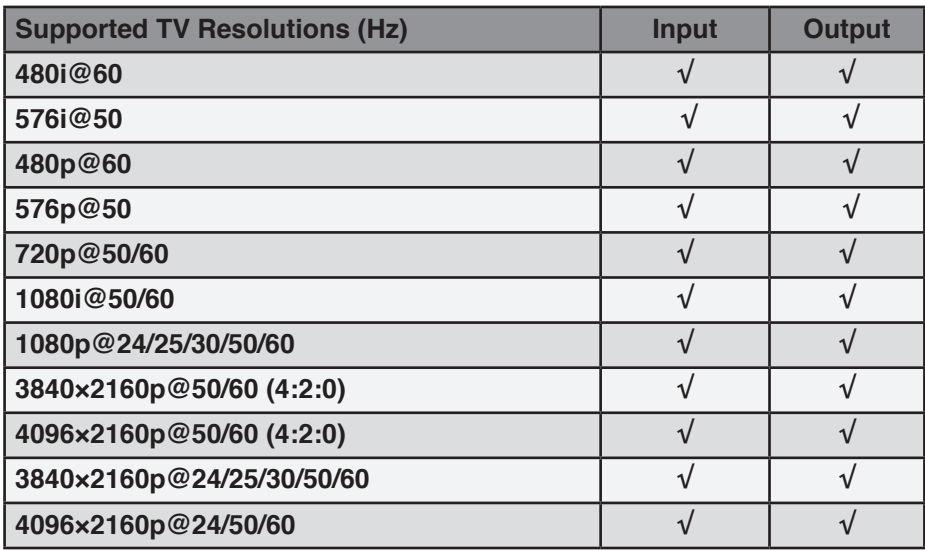

# **9. ACRONYMS**

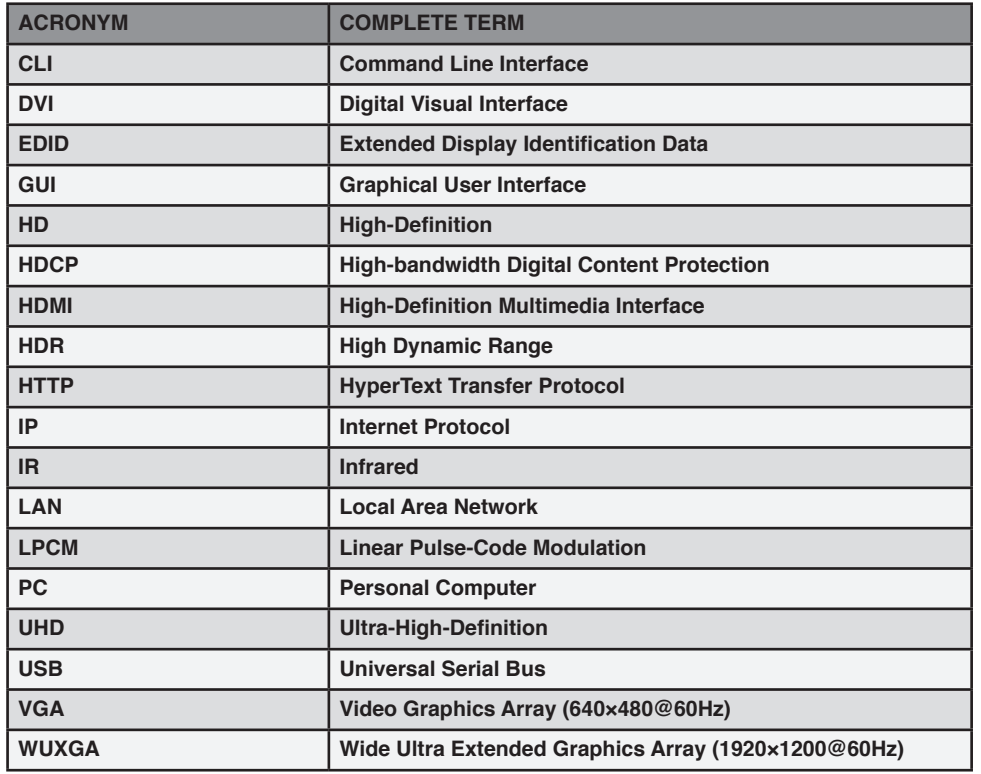

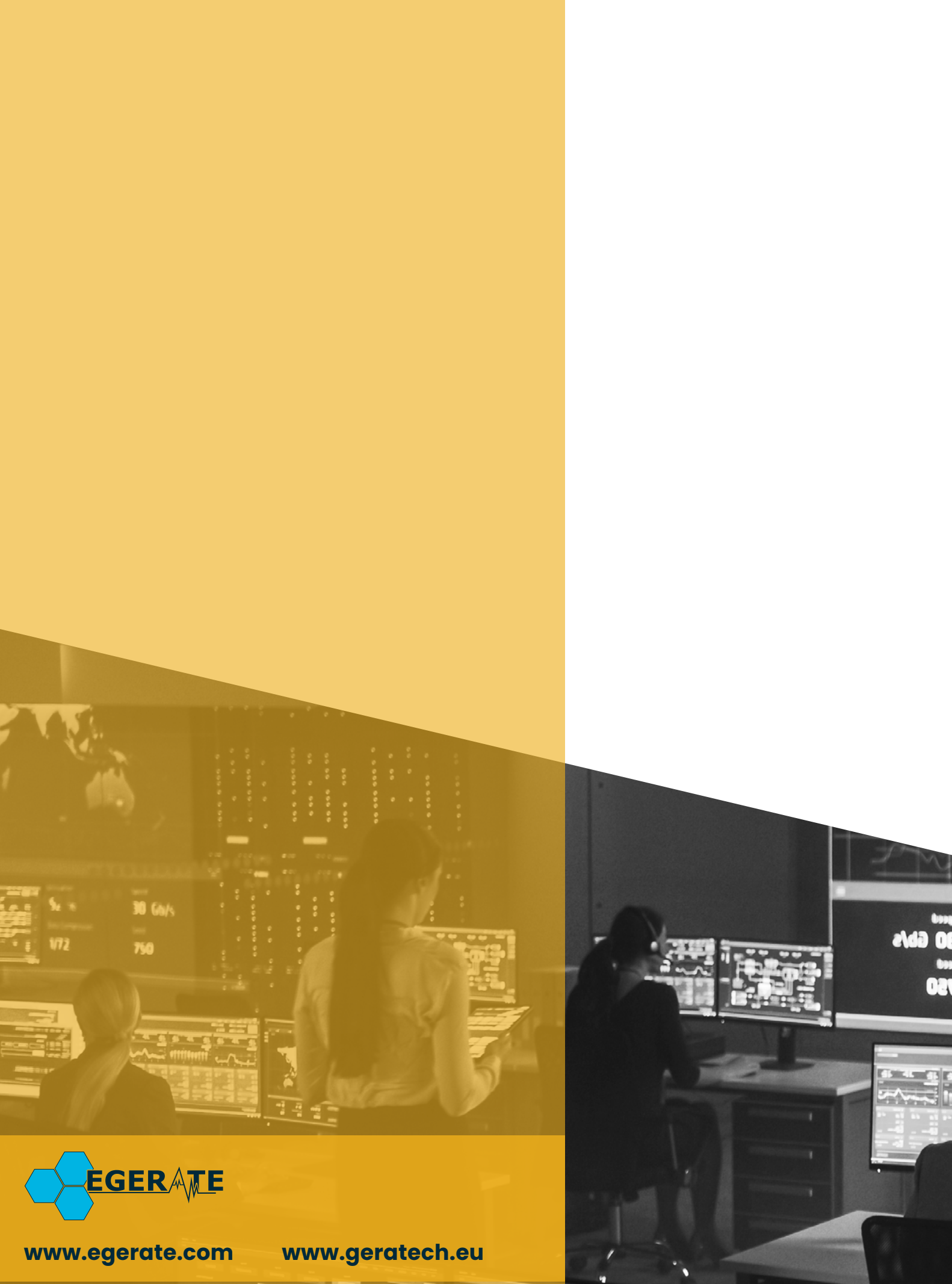

903 eb